Bien dit!

## **Review Student Activity Answers**

Teacher

The Holt McDougal Online Performance Space Teacher Dashboard lets you review each student's answer entered in the **Student Edition**, @HomeTutor, and InterActive Reader pages. Activities are not graded; this tool simply allows you to review student answers and provide written and spoken feedback. Additionally, you can review student answers for practice activities found in the student Interactive Workbooks. See page 4 of this document for details.

Requirements: Holt McDougal Online log in information

### **Access Performance Space Teacher Dashboard**

Using the **Performance Space Teacher Dashboard**, you can review student answers for the practice activities. You can also provide feedback, both written and spoken.

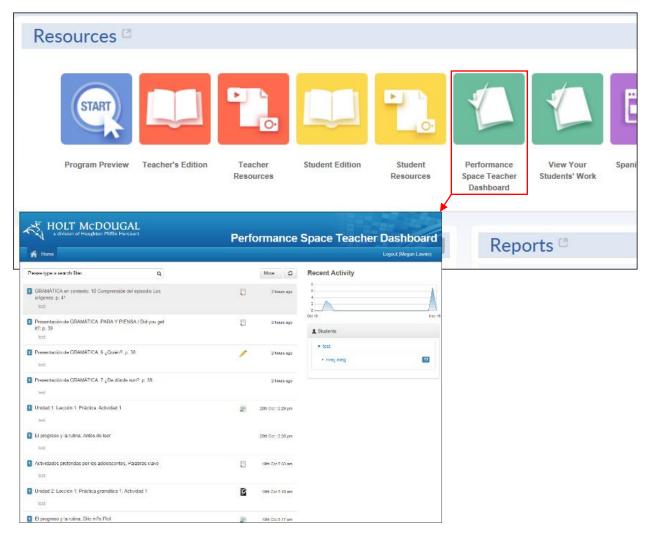

- Click Performance Space Teacher Dashboard. The Performance Space Teacher Dashboard appears. Practice activities display with the most recent answers at the top of the list.
- From the **Performance Space Teacher Dashboard**, you can select an activity, review individual student answers and provide written, spoken, or both written and spoken feedback. You can scroll through the display to search for an activity or you can use the search feature to locate a specific activity.

Review the **Performance Space Teacher Dashboard** layout on *page 2* of this document to discover how you can see student activity and search for specific activities to review answers.

## **Review Student Activity Answers**

Teacher

### **Performance Space Teacher Dashboard Layout**

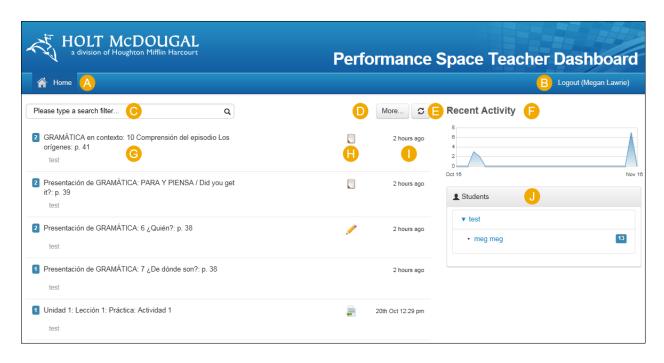

- Displays main page of the Performance Space Teacher Dashboard.
- Close the Performance Space Teacher Dashboard.
- Enter text to search for an activity containing the text in the title.
- Click More... to enter a date range for the search.
- Click the refresh button to update the page with current information.
- Displays a graphical representation of student activity.
- Displays the title for activities from recent practice sessions.
- Identifies the activity type such as multiple choice, essay, and short answer.
- The date and time that the activity answers were saved.
- Lists the students with answers for the selected activity classification. Click a student name to display activities with answers entered by the student.

See Review **Answers and Provide Feedback** on *page* 3 of this document for the steps to view individual student activity answers.

## **Review Student Activity Answers**

Teacher

### **Review Answers and Provide Feedback**

Based on how you access a student's answers, through the activities on the left side of the **Performance Space Teacher Dashboard** page or from the student names on the right side of the dashboard, subsequent pages appear in a slightly different order. In either case, the answer review page appears and operates the same.

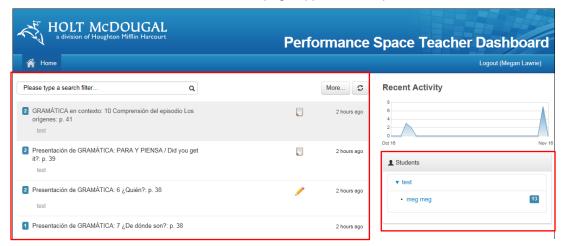

#### To review student answers from the activity list:

- Scroll or use the search field to locate the activity you want to review.
- Click the activity title. Student names appear in descending order by the date and time saved.
- Click a student name to review the activity answers.
- Scroll, as needed, to review answers and provide feedback.

#### To provide feedback:

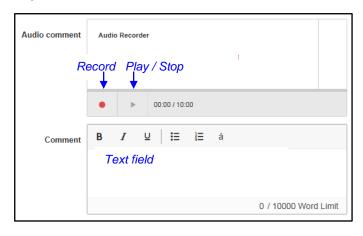

#### To review student answers by the student name:

- Find the name of the student whose work you want to review.
- Scroll or use the search field to locate the activity you want to review.
- 3 Click the activity title. The student's answers appear in descending order by the date and time saved.
- Scroll, as needed to review answers and provide feedback.
- Locate the answer that requires feedback.
- 2 To provide spoken feedback:
  - Click the record button. A stop button replaces the play button.
  - Record your feedback and click the stop button when finished. Note: You may need to enable your microphone before recording.
  - Click the play button to review your feedback, as needed.
- 3 To provide written feedback:
  - a. Click inside the **Comment** text field.
  - b. Enter your feedback text.
  - c. Continue your review of answers.
  - Scroll to the bottom of the page and click Save Feedback.

# **Review Student Activity Answers**

Teacher

### Interactive Workbooks

You can review student answers for activity and practice questions found in the interactive versions of the **Cahier** d'activités and **Cahier de vocabulaire et grammaire** for the purpose of this document. Just like **Student Edition**, students receive immediate feedback but different from **Student Edition**, you can only review their answers in the **Interactive Workbooks**. There is no mechanism to provide feedback for **Interactive Workbook** activities.

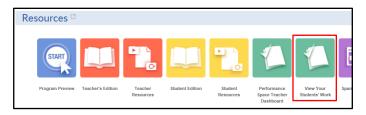

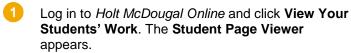

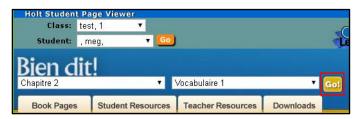

- Using the drop-down menus, select the appropriate values for the following fields and click **Go!** 
  - Class
  - Student
  - Unit or Chapter
  - Section

The corresponding eBook section appears.

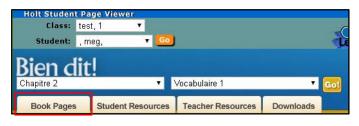

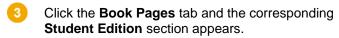

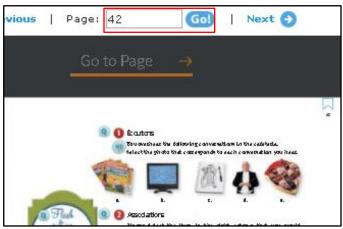

Access activities from the beginning of the section or enter a page number and click **Go!** to advance to a different location in the **Student Edition**.

Bien dit!

# **Review Student Activity Answers**

Teacher

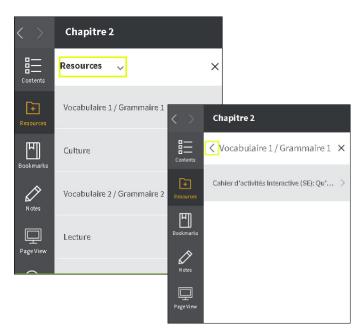

From the menu on the left, click **Resources** and select the section to review. The student activities with the student's answers appear.

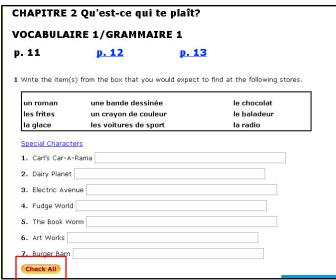

Scroll to review the student answers. You can also click **Check All** to view feedback provided to students and confirm incorrect or missing answers, as needed.

Remember, you cannot leave online feedback for Interactive Workbook activities.